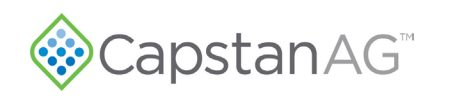

# **PPII to PPIII Envelop Upgrade Installation Instructions 2017–2022 Case 3000–4000 Series**

**Table 1: Parts List**

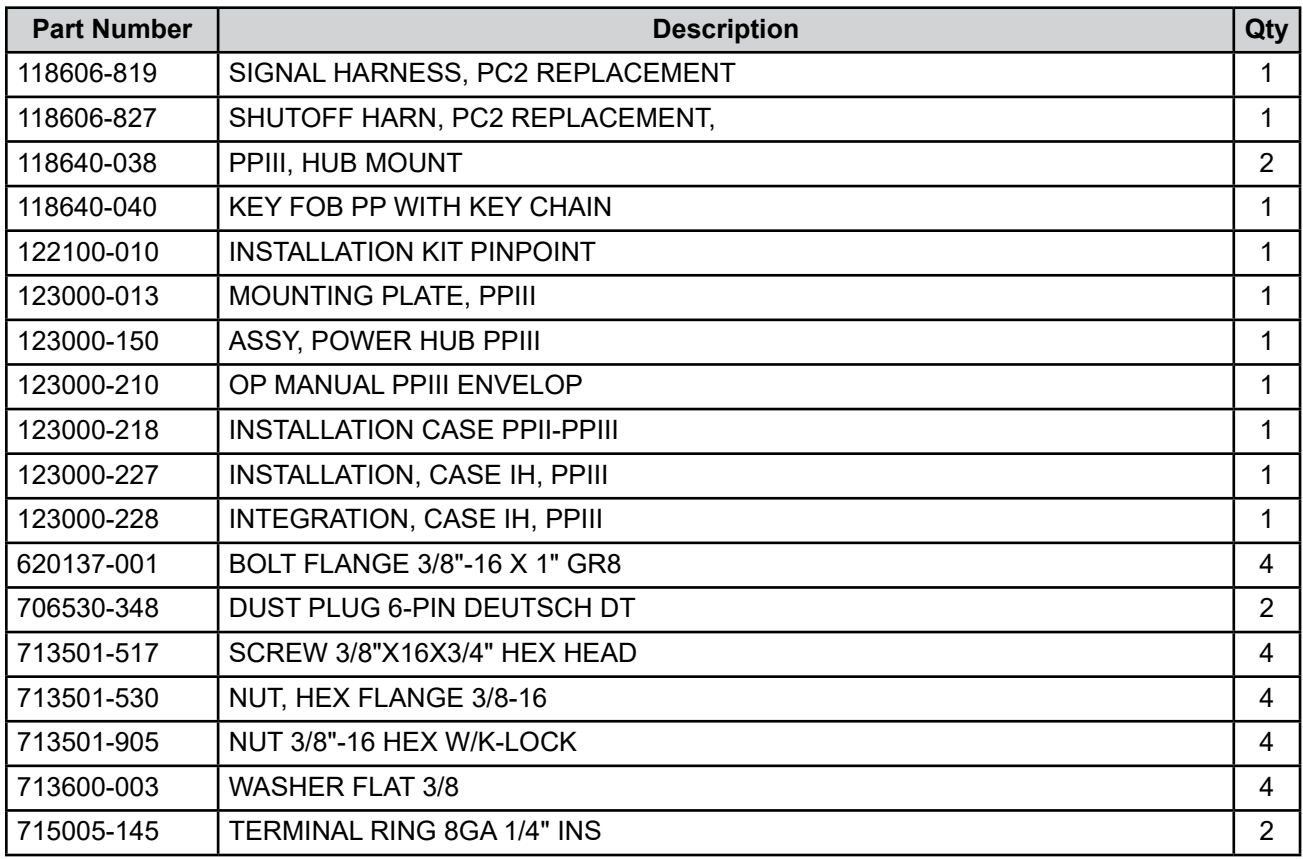

#### **Requirements**

- 2017–2022 Case IH Sprayer
- Fully functioning PinPoint II system with no faults/errors
- VCM Compatibility: A14 Style
- ISOBUS Compatible Controller Confirm Maximum Task Control Section Capabilities with Controller Manufacturer

**Note:** If the machine is running a Pro 700 Task Controller, refer to 123000-231, Case IH Pro 700 TC GPS PP3 Installation for installation of the GPS adapter harness.

Confirm that the Pro 700 VT version compatibility is 35.2.0.0

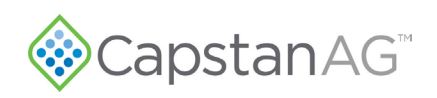

## **Envelop VCM Compatibility**

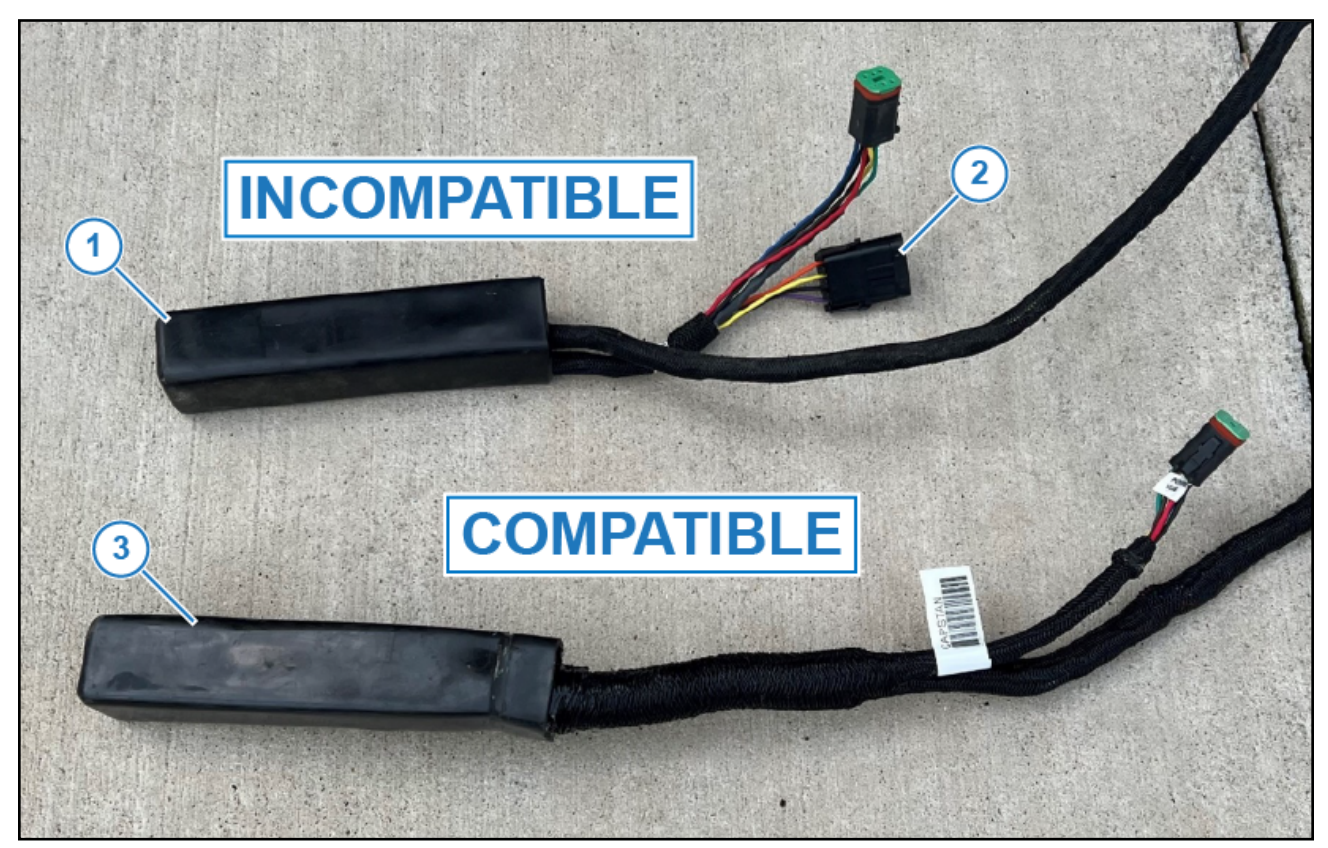

**Figure 1: VCM Compatibility**

- <span id="page-1-0"></span>• Incompatible VCM: A9 Style [\(Figure 1](#page-1-0), Item 1) with 4-pin Weather Pack programming connector ([Figure](#page-1-0)  [1,](#page-1-0) Item 2).
- Compatible VCM: A14 Style [\(Figure 1](#page-1-0), Item 3) without programming connector

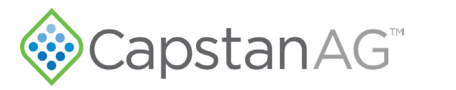

### **PPII to PPIII Retrofit Procedure**

- **1.** Prepare the machine for PPIII installation.
	- Verify VCM compatibly, refer to [Figure 1.](#page-1-0)
	- Manually trip the circuit breaker at battery. Check for voltage across the **12+V** and **-GND** posts on the gateway hub if needed to verify that power has been disconnected.
	- Remove the PPII Gateway hub cover.
	- Cut off the existing ring terminals from the PPII power harness at the gateway hub side and replace them with supplied 1/4" terminals (PN 715005-045).
- **2.** Remove PPII system components.
	- Label each VCM Extension harness by location on boom (Boom 1 = VCM ext 1, Boom 2= VCM ext 2, etc) and remove VCM Extension harnesses 1–7 from the Gateway hub.
	- Remove extension harness from the Boom 11 port.
	- Uninstall PSI Nav Commander.
	- Remove the harness for the CapView display from the Boom 12 port.
	- Remove the CapView II, key switch power cable if needed, and GPS Harness from the sprayer cab.
	- Remove rest of the PPII chassis harnessing from the Gateway hub.
	- Remove the Gateway hub and mounting from rear center rack.
	- Remove the PPII chassis harness from the machine all the way to the PC II Node.
- **3.** Install the PPIII Envelop system in accordance with Case IH Install instructions (PN 123000-227).
	- Connect PPII power harness to the PPIII Gateway hub.
	- Plug each VCM extension harness labeled in Step 2 into the corresponding VCM port on the PPIII Gateway Hub. Boom 1 to VCM Port 1, etc.
	- Some machines may not use Booms 6 and 7.
	- If the sprayer uses an AFS 372 GPS receiver for GPS position, install (PN 123100-046).
	- Close the breaker at the battery.
- **4.** After installation is complete, set up the system in accordance with integration instructions (PN 123000- 228) Case IH PP3 Integration.

<span id="page-3-0"></span>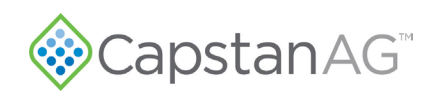

#### **PPIII GPS Integration w/ Pro 700 Task Controller**

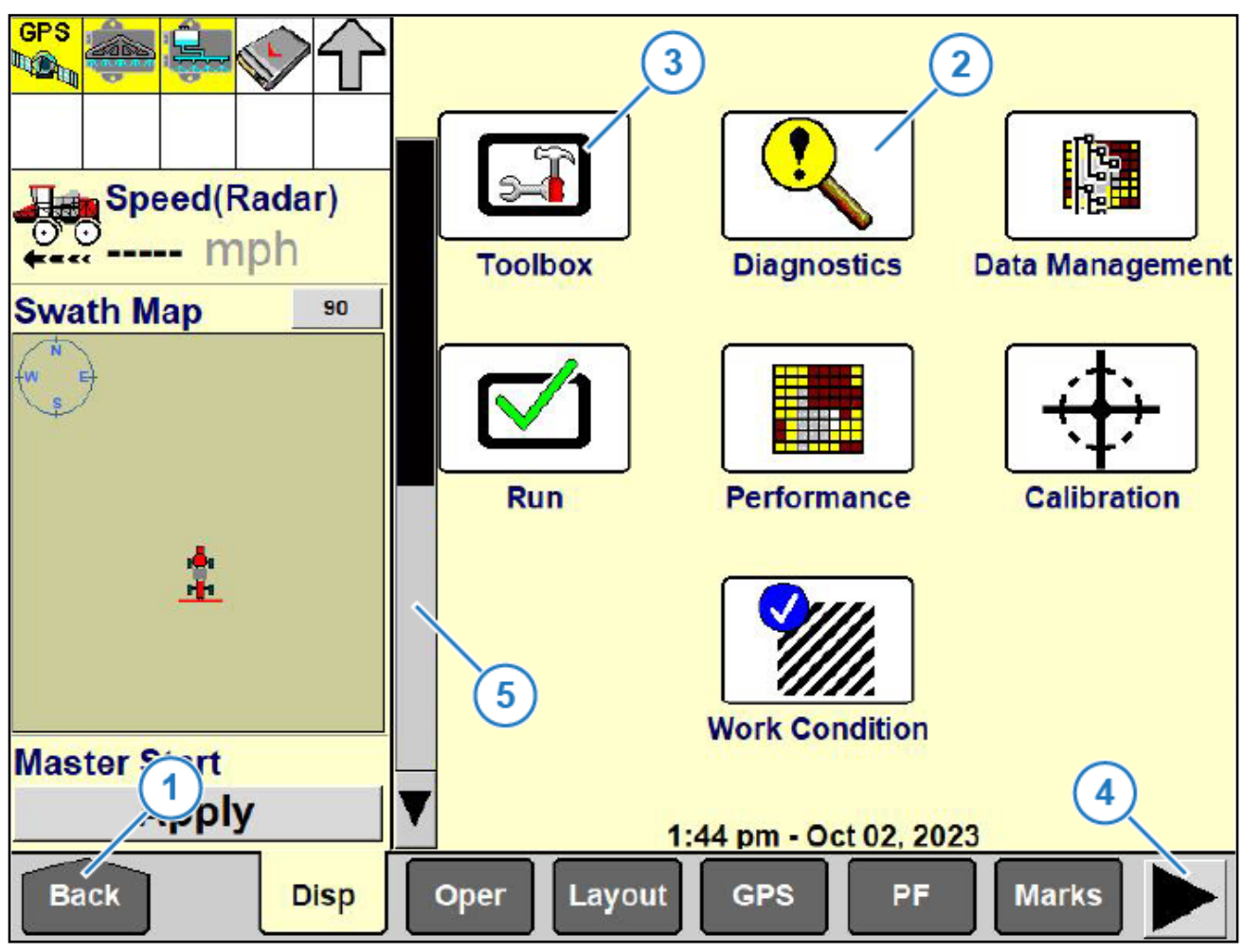

#### **Figure 2: Pro 700 VT Screen**

- **1.** Tap the Back icon (Figure 2, Item 1) to display the Home screen on the Pro 700 if necessary.
- **2.** Tap the **Diagnostics** icon (Figure 2, Item 2) and select the **Version** tab in the lower ribbon to display the VT software version information.

Confirm that the Pro 700 VT version compatibility is at least 35.2.0.0 or more recent.

- **3.** Tap the Back icon to return to the home screen and then tap the **Toolbox** Icon (Figure 2, Item 3).
- **4.** Select the **Boom** icon from the lower ribbon and confirm that the **Implement** field matches the machine type and that the **Boom Configuration** is set to **Auto-Detect**.
- **5.** Select **TC-Setup** from the lower ribbon, use the scroll icon (Figure 2, Item 4) to display more tabs if necessary.

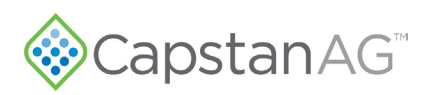

**6.** Confirm the following settings in the TC Setup Screen, use the scroll bar ([Figure 2,](#page-3-0) Item 5) to display more settings if necessary:

Task Controller: Installed Auto Resume: Enabled TC Operation Mode: Advanced ISO Data Logging: Enabled TC Task: Default Auto Task

**7.** Select The **VT** icon from the lower ribbon. Confirm the following settings in the VT Setups screen:

VT Enabled: Yes

VT Compatibility: Version 3

VT Number: 1

Send ISO Speed: No

Soft Keys: 6

**8.** Select the **TC PF** icon from the lower ribbon. Confirm the following settings in the TC PF Impl Values Screen match your machine's configuration:

Implement Width

Swath Width

Implement Offset